## **1. Install MyPrint Printer**

**1**

**From a web browser, browse to the following address:** *utas.edu.au/myprint* **and select** *Staff*

**2**

**Follow on screen instructions to install MyPrint for the type of computer you use**

## **3. Manage your Account**

**2**

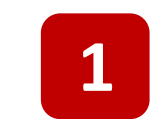

**From a web browser, browse to the following address:** *myprint.utas.edu.au*

### **Students**

### **Staff**

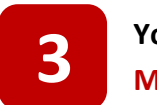

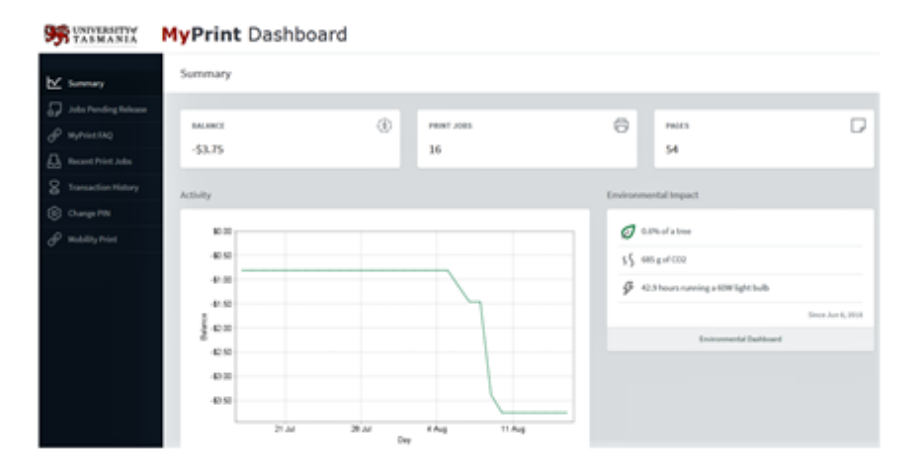

**Enter your UTAS Username and Password then click the** *Log In* **button to access the MyPrint Dashboard.**

**You should now be logged into your individual MyPrint Dashboard.**

**Please Note: On some devices, a certificate notice will pop up during the installation. Please click 'accept' to continue installation.**

## **2. ID Registration**

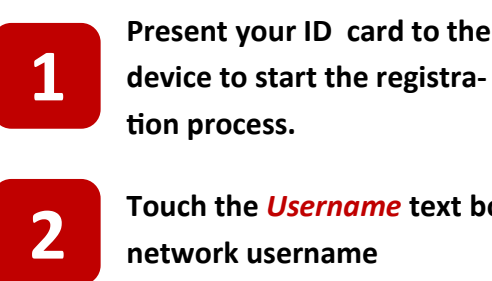

**tion process.**

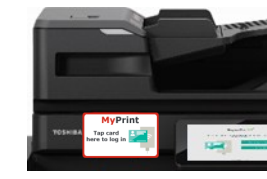

**Touch the** *Username* **text box and type in your UTAS network username**

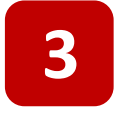

**Touch the** *Password* **text box and type in your UTAS network password**

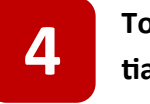

**Touch the** *Log In* **button. If you entered your credentials in incorrectly, you will prompted to try again.**

**5**

**Touch the** *Ok* **button. If you entered your credentials in correctly, your card is now registered.**

**Older University ID cards may not be compatible with the new MyPrint system. If yours is not compatible, then the following options are available:**

**1. Use a current building access card or Metro Oyster Card**

**2. Login with your UTAS network username and password without registering an ID card**

**3. MyPrint cards will be made available to students without a compatible ID card.**

**Please Note: If you use your own card, no identifiable information is read from your card.**

## **Compatible IDs**

**The MyPrint Dashboard allows users to access information about their print usage, gather personal environmental impact data and for students, add funds to their electronic purse.**

# **MyPrint Quick Setup**

## **Adding Funds (Students)**

# **utas.edu.au/myprint**

**1**

**From a web browser, browse to the following address:** *utas.edu.au/myprint* **and select** *Student*

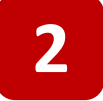

**Follow on screen instructions to install MyPrint for the type of computer you use**

**Please Note: On some devices, a certificate notice will pop up during the installation. Please click 'accept' to continue installation.**

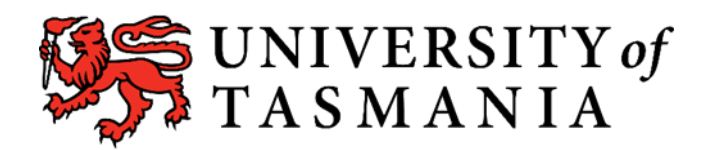

**From the MyPrint Dashboard, select** *Add Funds* **and follow on** 

**screen instructions.**

**Please allow 2 minutes for the funds to be transferred to your Purse. If the amount has not been transferred after that time, please email accounts.receivable@utas.edu.au** 

**MyPrint allows UTAS staff and students to print at any location with enhanced security, quality and reliability.** 

**The new MyPrint system offers support for different types of Operating Systems and devices, but instructions are different between staff and student devices.**

# **MyPrint Quick Start**

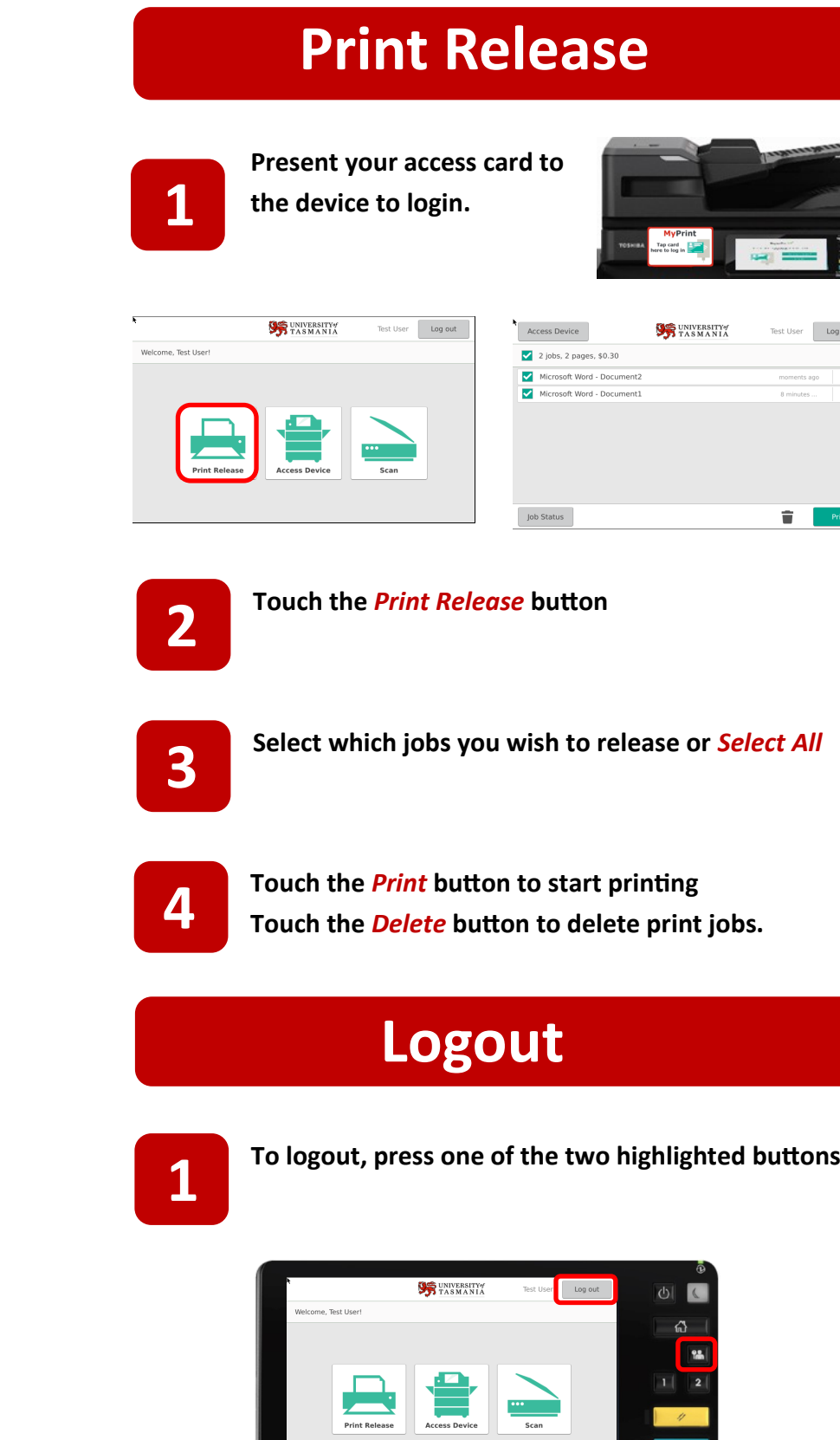

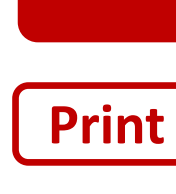

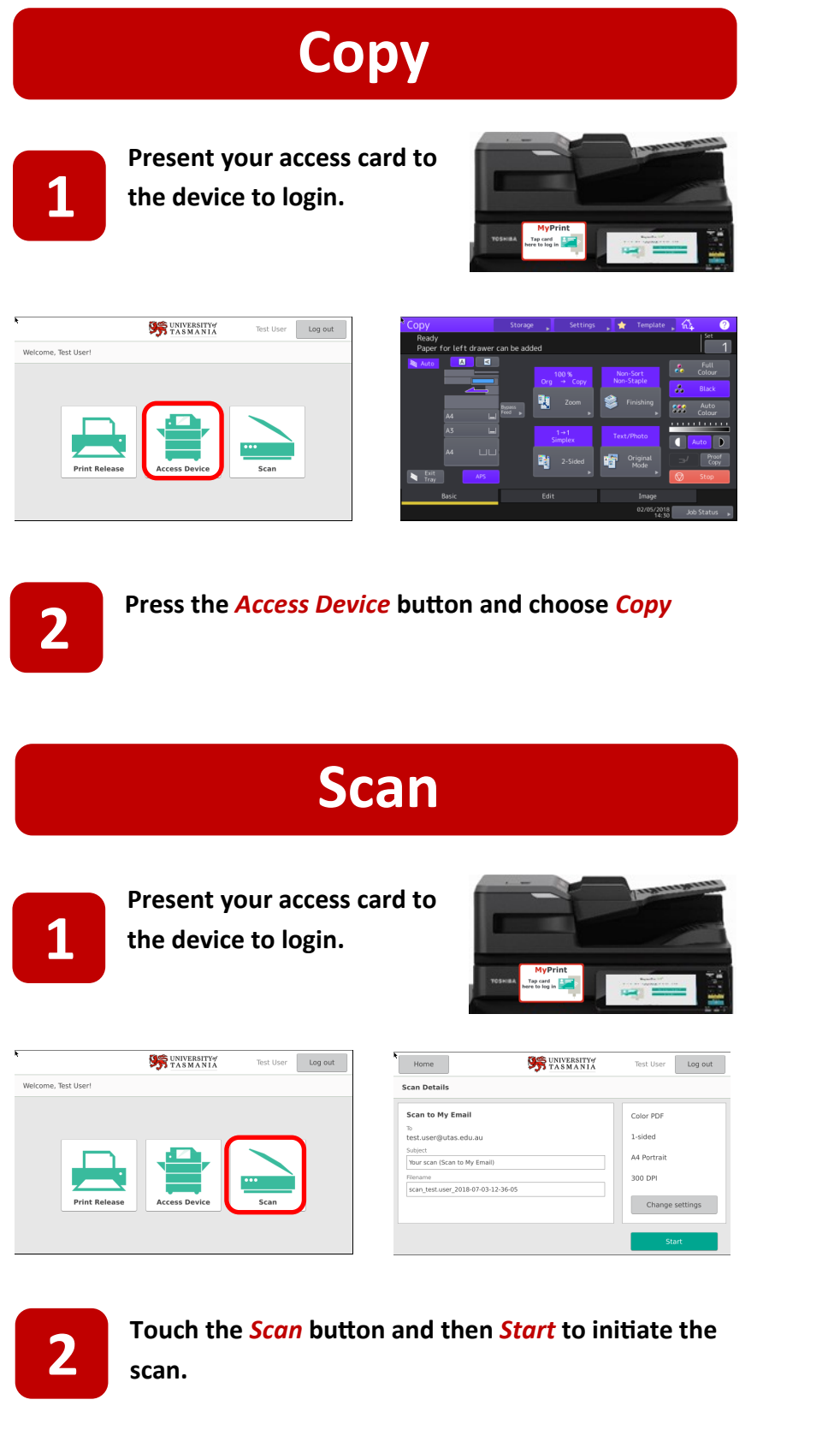

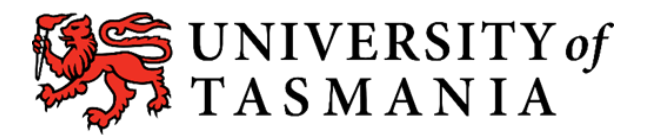

# **utas.edu.au/myprint**

## **MyPrint FAQ**

## **Print Job not showing on printer**

- 
- **Ensure you have selected 'MyPrint' when printing.**
- 
- 
- 
- 
- 
- 

- **Sometimes the print jobs can take a few moments to render are not 'instantaneous'.**
- **Log in to your MyPrint Dashboard and navigate to** *Jobs* 
	- *Pending Release* **on the left menu. This will show if your print job has been accepted or not.**
- **Contact Winc Support if the problem persists.**

## **Print job did not print**

- **Check to ensure the printer is not out of paper.**
- **From the** *Release* **menu on the device, press** *Job Status* **and follow any on screen prompts**
- **Contact Winc Support if the problem persists.**

## **ID Card won't register**

• **Check to ensure you are using a compatible card or obtain MyPrint card from your closest Library**

• **If you are getting an** *Invalid Login* **message when using your UTAS email address for login, try entering your network login name instead. Alternatively, if you have tried initially with your network login, login using your UTAS** 

- 
- **email address.**